# **Conceiving your survey through XLS form**

Terre des hommes regional training

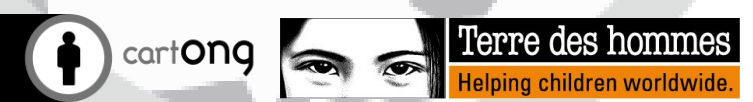

### Design techniques for forms

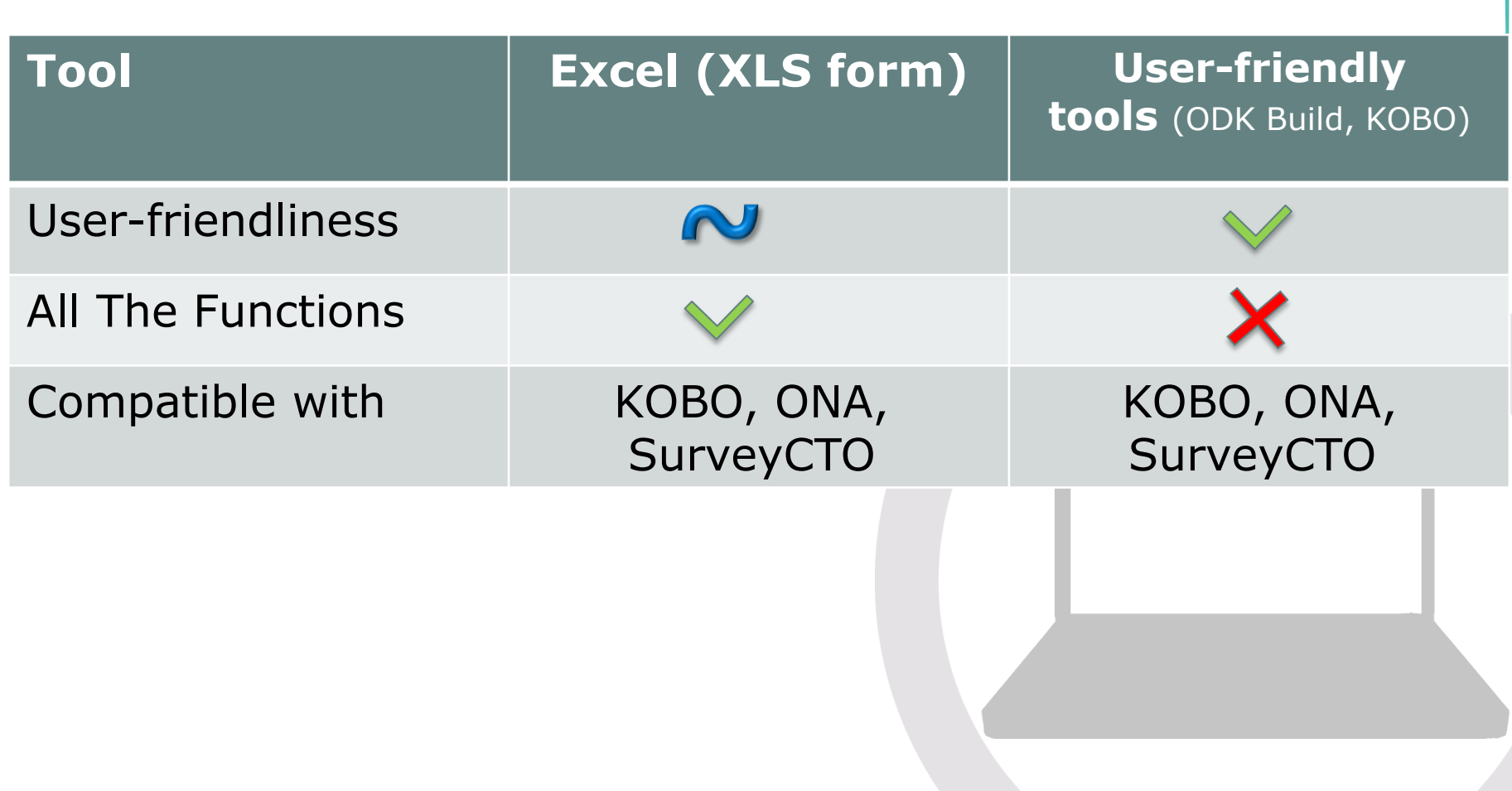

## Functions that are hard to set up if you use only Kobo

- **O** Multi language
- **Importing external lists**
- **Cascading lists**
- Advanced settings (appearance)
- **ID** Having common lists of options for different questions
- Not automatically compatible with the XLS Kobo Analyser tool
- Easily copy-pasting groups of questions from other forms

# **Basic XLS form**

#### *Methods Of Coding*

# XLS form coding

#### **If** The fastest way to code, Excel= well-known tool **ID Necessitates training**

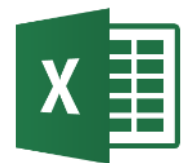

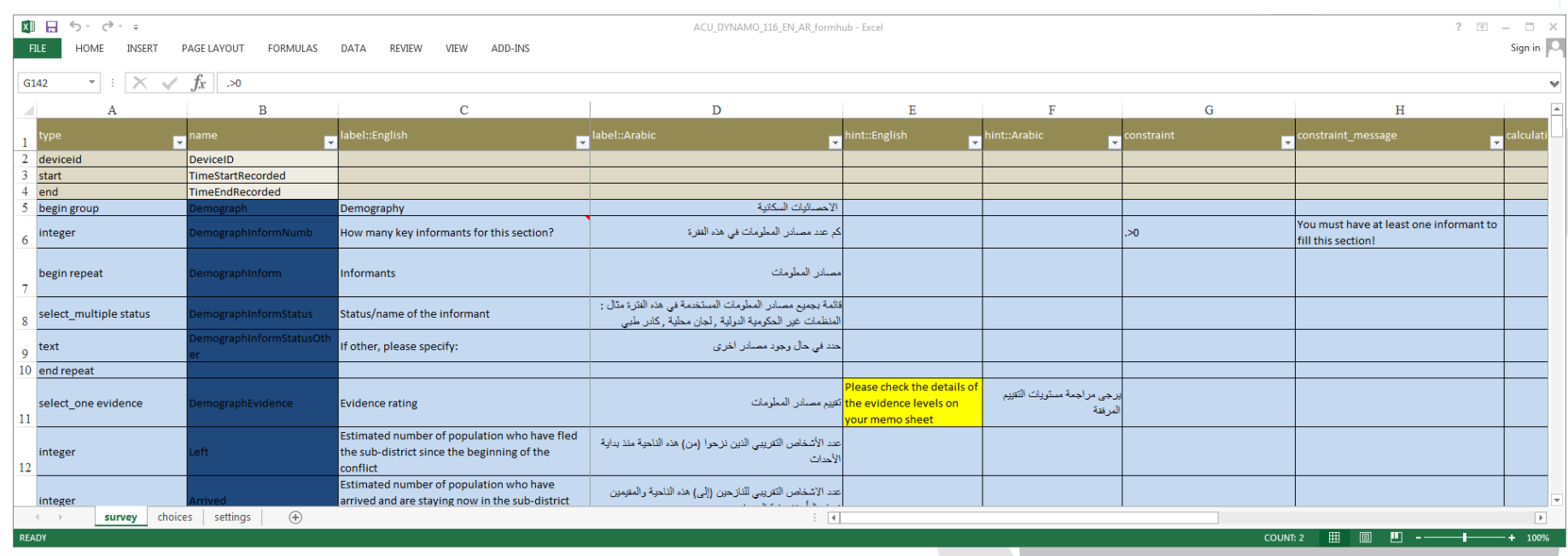

### Exercise

Export your form conceived in Kobo to the XLS format and analyse the different tabs and columns

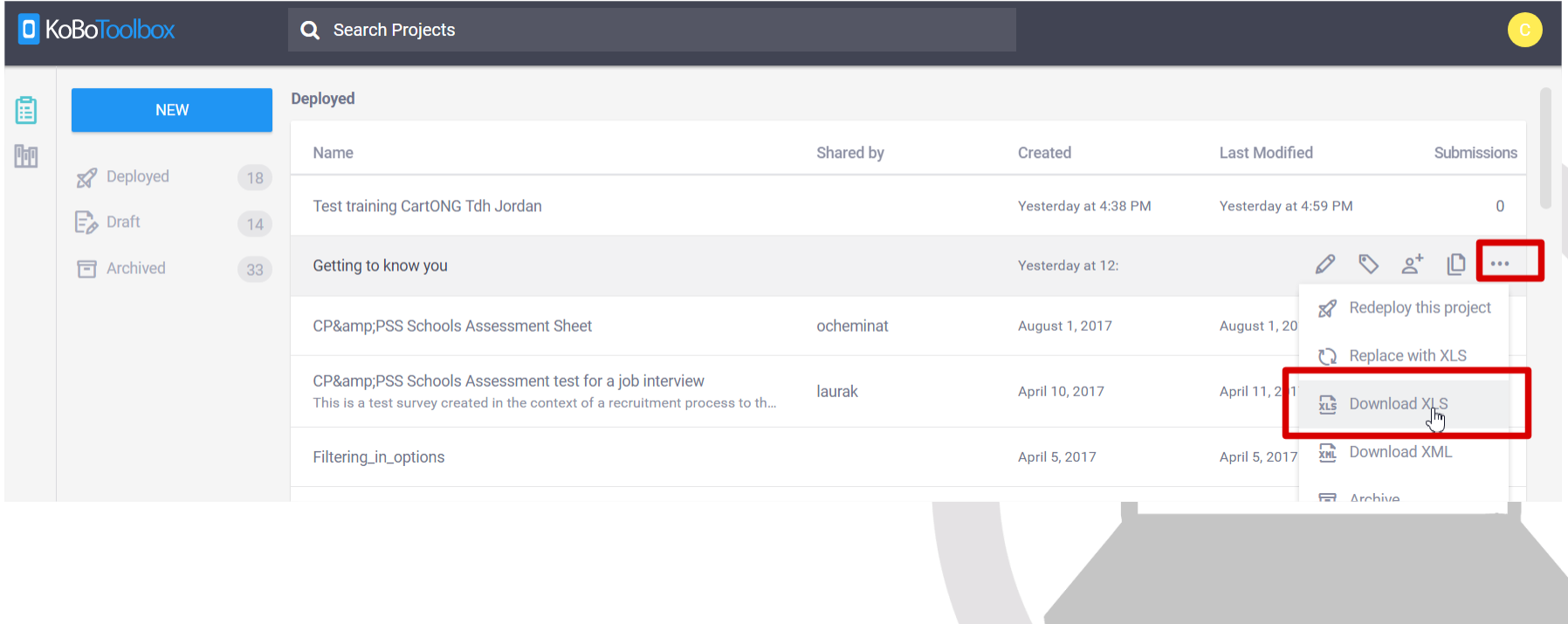

#### *Basic XLS coding*

# Structure of an XLS form

- 3 tabs:
	- Survey: type of question, name, label, optional translations, tips and various options
	- Choices: possible answers
	- Settings: general settings

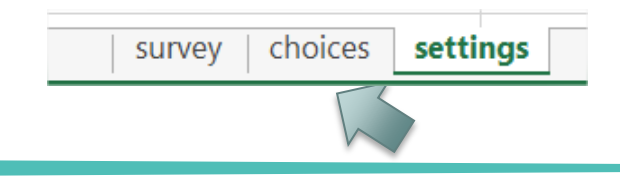

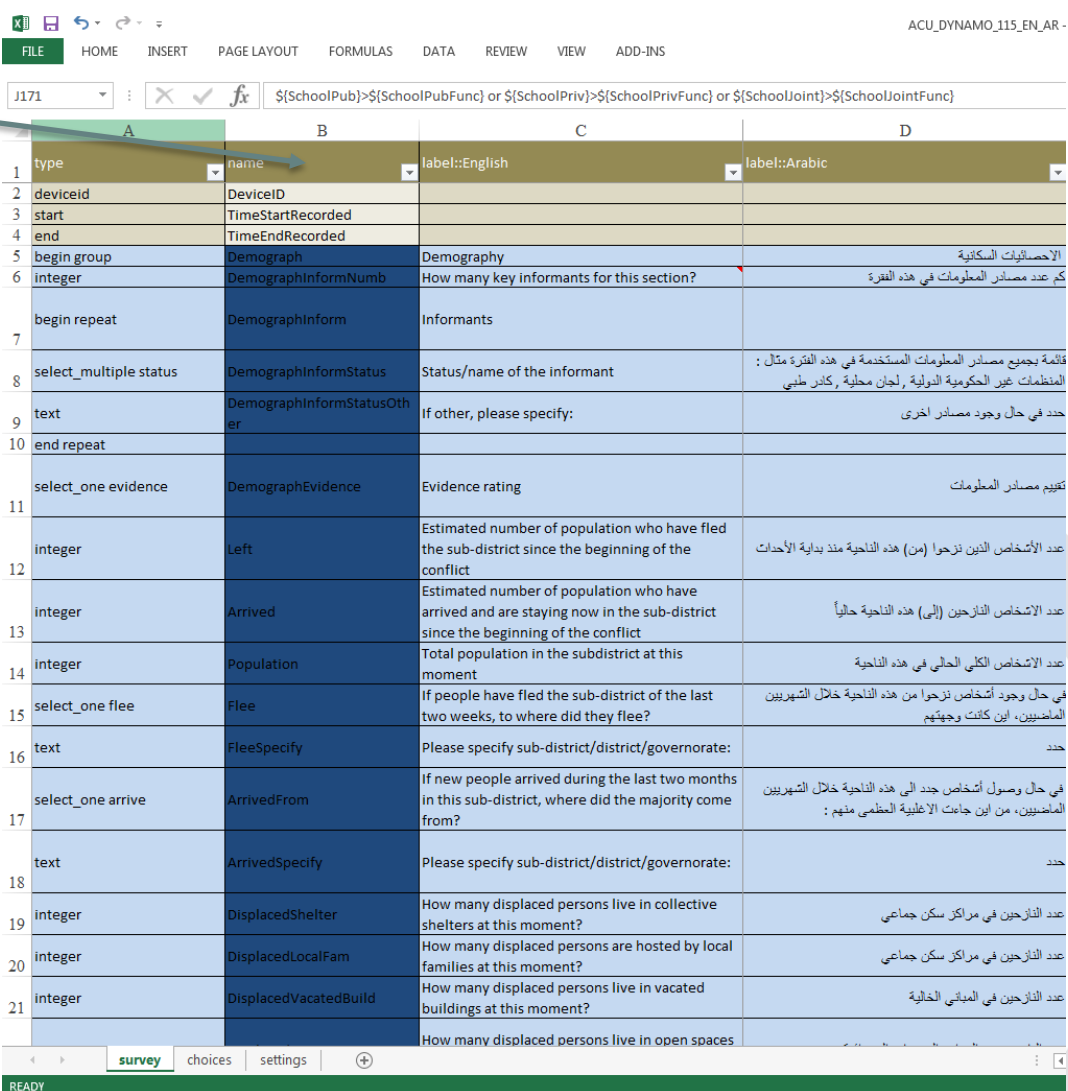

#### *Basic XLS coding*

## Type of questions

- O text: simple text
- $\bullet$  integer: integer
- decimal: decimal

Listname will be defined in the "options" tab!

- D select one listName: select a single option
- select\_multiple listName: select multiple options
- geopoint: GPS point
- **O** image: Photo
- O date: Date
- **O** note: Gives an information (name of section, result of a calculation…)
- **C** calculate: make a calculation

## Options: Familiar faces

In the "Choices" tab, you can see the different possible answers

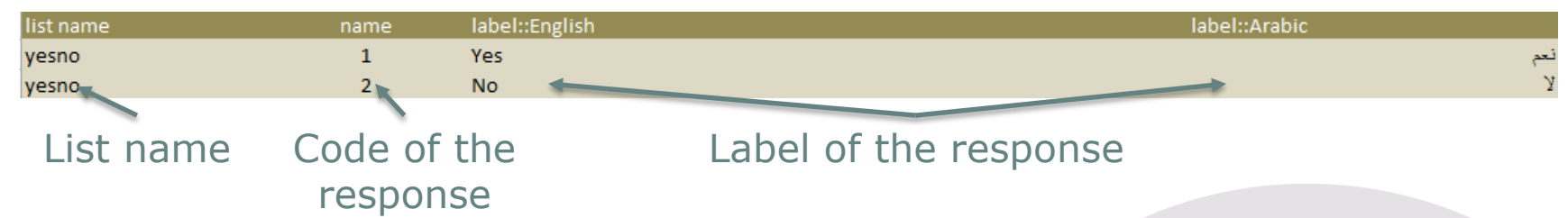

- A list can be reused as many times as necessary in a form
- Keep the same pattern (ie use the same codes for similar labels such as "other" or "do not know")

### **Tips**

Always check the "settings" tab and customize the form ID: otherwise, it will be taking the name of the file and can generate errors

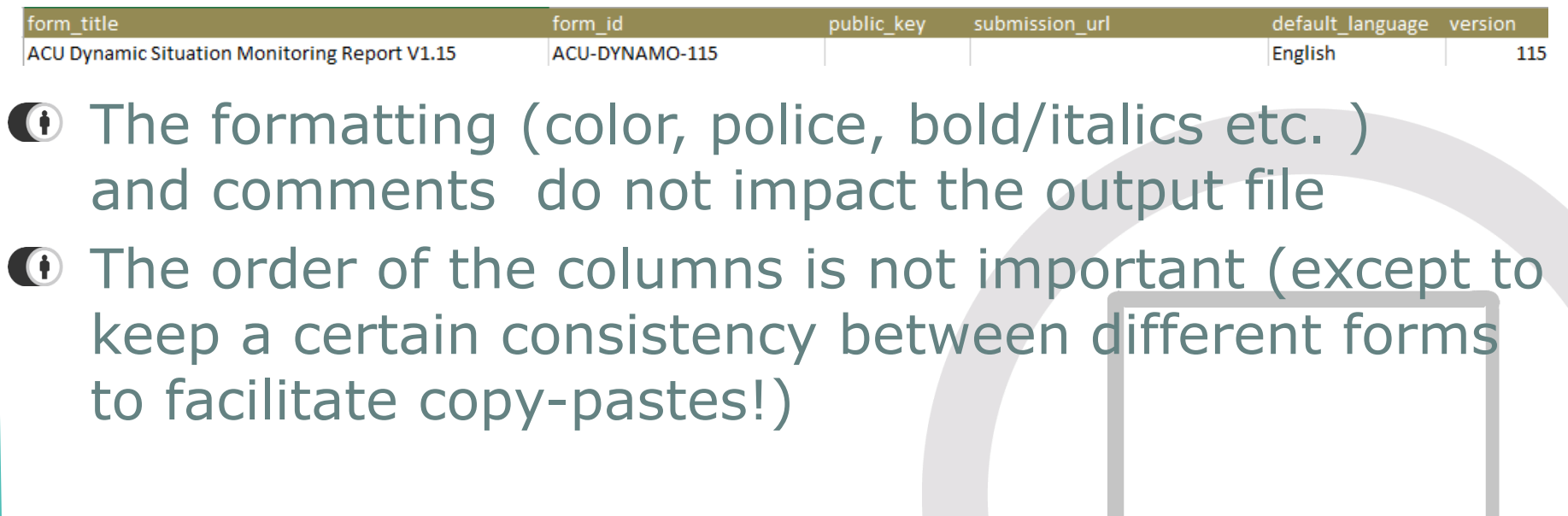

#### *Basic XLS coding*

# Tips: beauty in simplicity!

**Questiquerator Comment of the enumerator of the enumerator of the enumerator of the enumerator of the enumerator of the enumerator of the enumerator of the enumerator of the enumerator of the enumerator of the enumerator** begin group **INTRODUCTION SURVDATE** date Date of Interview Tick the camp in which you conduct this select one camp **CAMP** survey **SECTION** nteger Section number

**Question type**: ensure that the types are correctly spelt correctly and in lower case

#### **Question**

name: column name in results

For question name:

- Use a meaningful short name
- Check that the names do not contain special characters, accents or spaces
- Suggestion: Follow a rule (ie: all in uppercase, all in camelcase…)

### Exercise: your first XLS form!

- $\bigcirc$  Open «TdH training basic form » and set up the following questions in XLS form:
	- Interviewer Name
	- This questionnaire is to be administered to all caregivers in the household aged 18 years and above. A separate questionnaire should be used for each eligible caregiver.
	- Household number
	- Date of interview
	- "First I would like to ask you some questions about yourself and the people you live with"
	- D.1. Sex of the respondent (Male/female)
	- D.2. Date of birth

# To upload to Kobo

- $\bigoplus$  Click on « new » and then « upload » to import the form
- It will then be visible on your phone also
- **If Kobo shows you an error,** identify the type of error and correct it in your form
- If the error mentionned by Kobo is not explicit, you can try testing your form on another website validator:

<http://opendatakit.org/xiframe/>

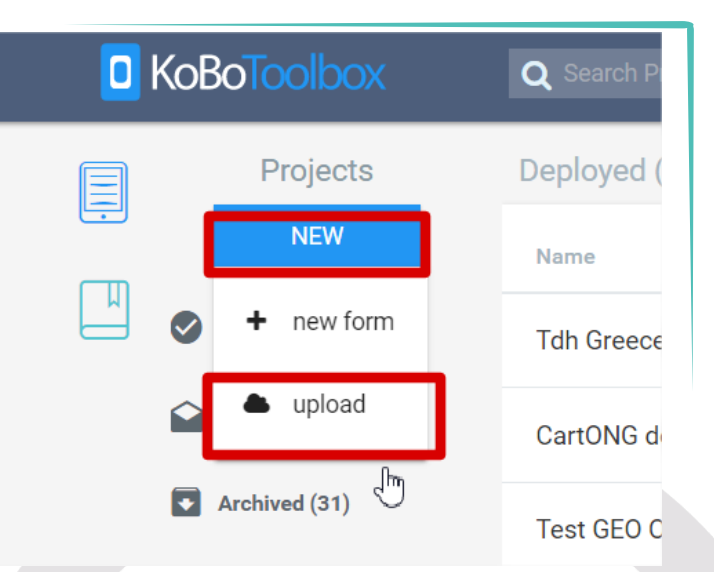

#### *Basic XLS coding*

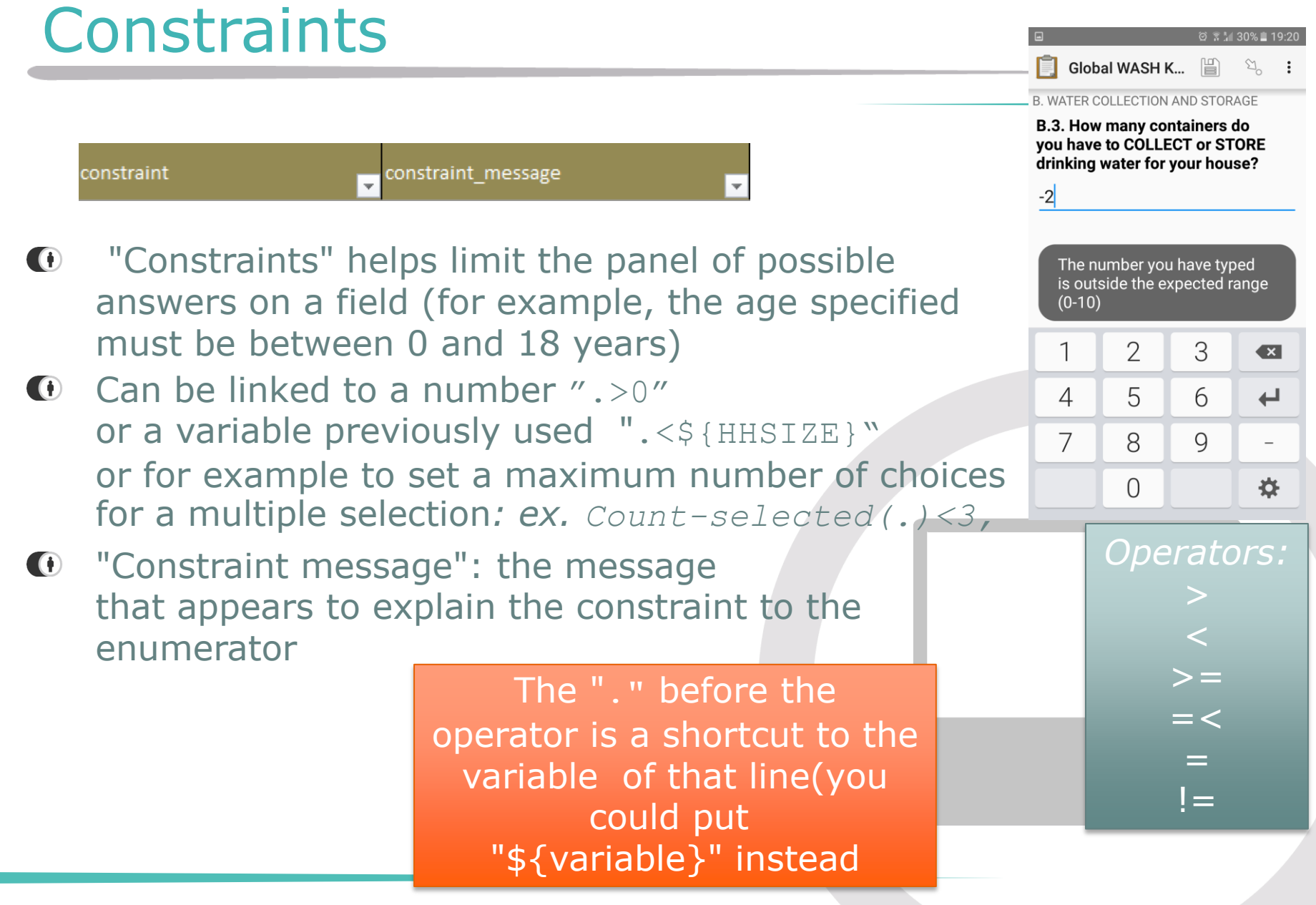

# hint

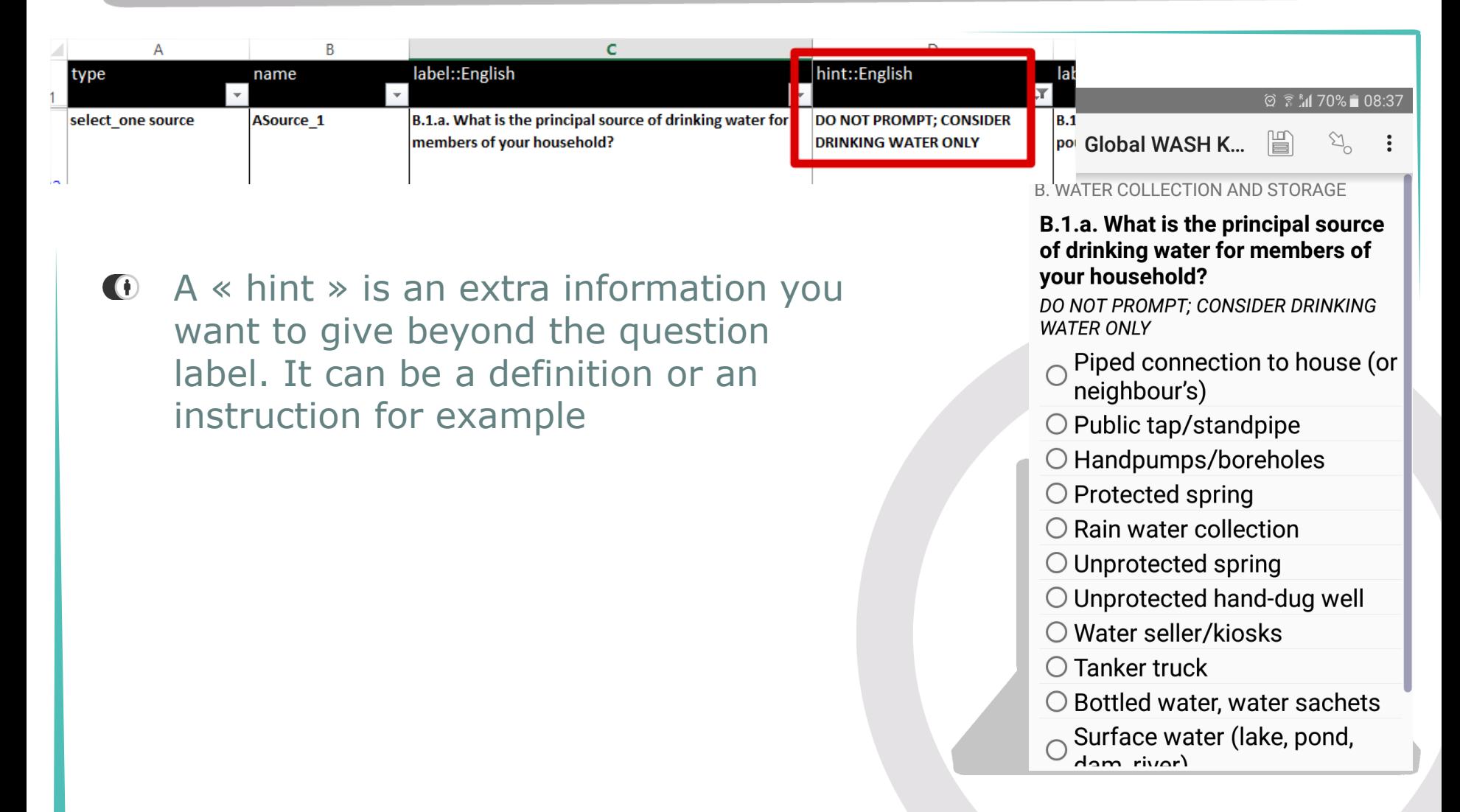

#### *Basic XLS coding*

### Relevant

#### relevant

- "Relevant" specifies the conditions that need to be met to display a question (skip patterns)
- **D** Should be based on previous answers
	- An option chosen: selec ted(\${HHCONSENT},'1')
	- A numeric value entered: \${XAgeCal  $c$ } $>=6$  and \${XAgeCalc}<60
	- Two different questions  $${MUAC} < 12.5$ or selected(\${EDEMA},'y')

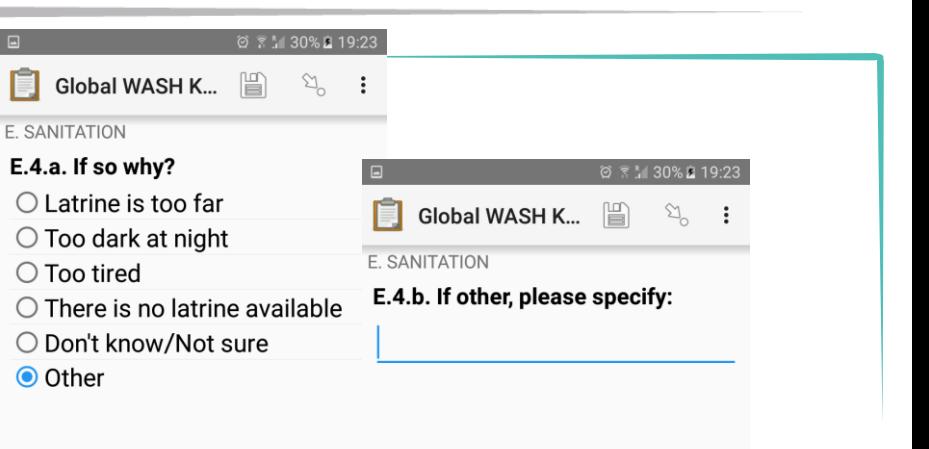

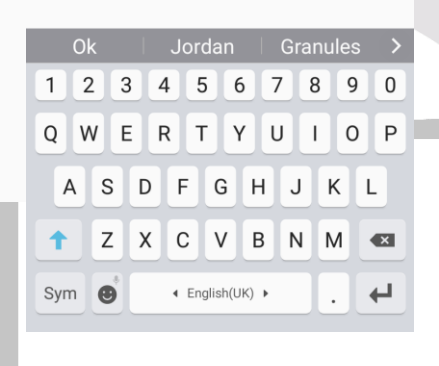

*Example of Operators:* selected(\${VariableID}, OptionID) \${VariableID}>number or \${VariableID} You can use "and" or "or" depending on the conditions

### Required

#### required  $\vert \mathbf{v} \vert$

- "Required" defines when a question is ma  $\bigoplus$ ndatory. Specify "yes" (or "TRUE") or otherwise leave empty
- **O** Suggestion: add them after having tested your form fully to gain time in testing!

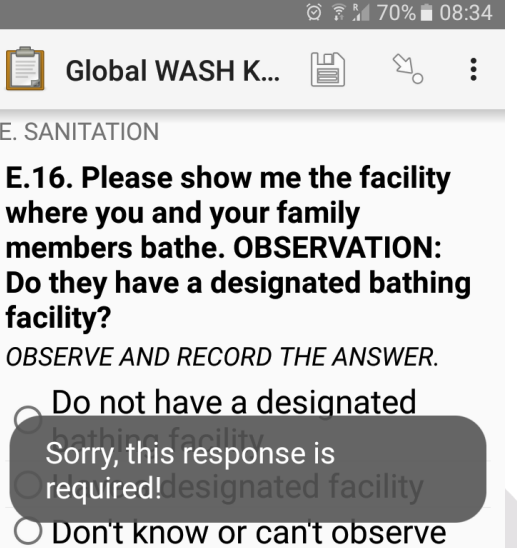

 $E.S.$ 

### Exercise: your first XLS form!

- Add what constraints seem relevant to you to your previous questions as well as the mandatory aspect
- Add the following questions to your form with associated skip patter:
	- D.4. Have you ever attended school? (Yes/No)
	- D.5. What is the highest level of school you completed? (Pre-primary, Some primary education, Primary education completed, Some secondary education, Secondary education completed, Higher education, None)
- Update and redeploy your form- download and test it on the smartphone

# Languages

 $\bullet$  To add a language, all you need to do is add the relevant columns in the Survey and Choices tab, like below:

#### **O** Survey tab:

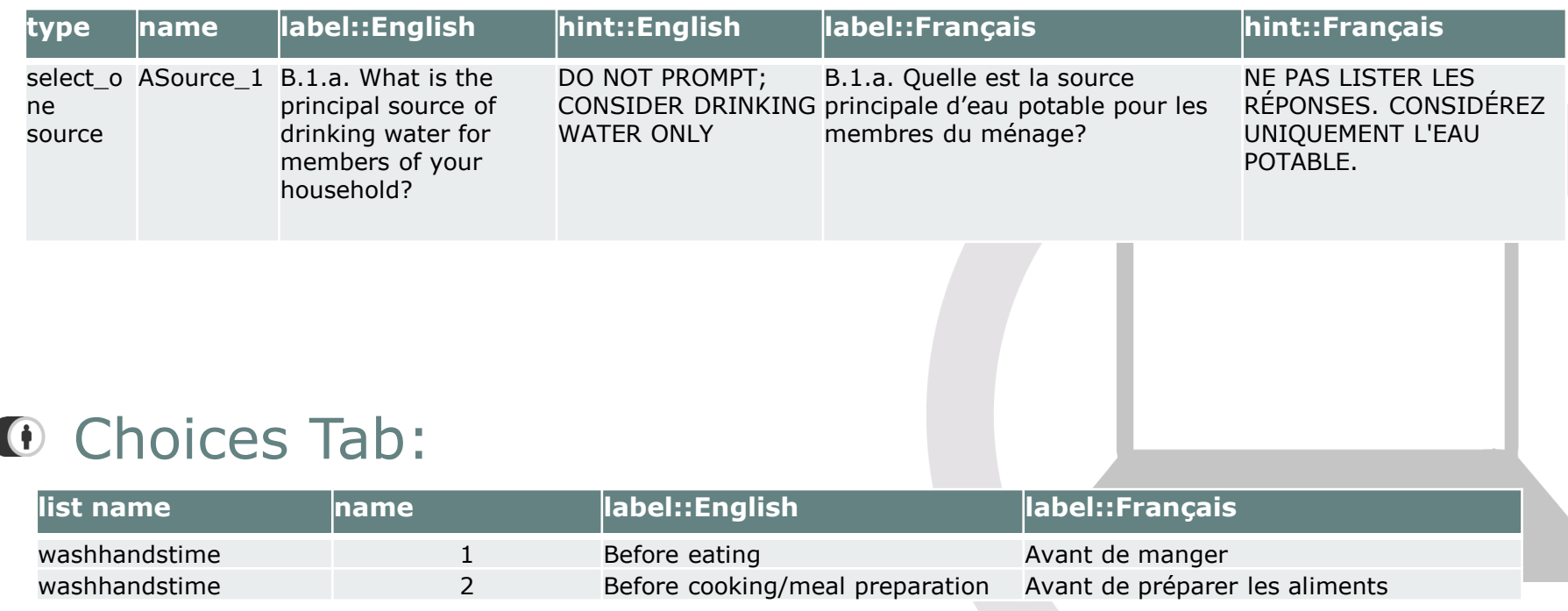

#### *Basic XLS coding*

# Groups (1/2)

#### A group can be used to:

- display questions on the same page
- Have a section title that will be displayed at the top of a screen to guide the enumerator
- Define a specific setting for a group of questions (ex: skip pattern etc. )
- Facilitate the analysis by having questions regrouped

#### $\Box$  $\textcircled{2}$   $\textcircled{3}$  31% 19:17 **FACET tool Td...**  $\mathbb{H}$  $\sum_{\alpha}$ 1 General Information / Preliminary Questions > General Information **STAFF** Please enter "9999" for "Don't know" and "0" for none

#### GI.10. Number of male staff

Total number of male staff members active in the center, including doctors, nurses, paramedics, pharmacists, assistants, cleaners, etc.

#### GL11. Number of female staff

Total number of female staff members active in the center, including doctors, nurses, paramedics, pharmacists, assistants, cleaners, etc.

# Groups (2/2)

#### Method for grouping your questions:

- Add a "begin group" question type with the name and (optionally) the label which will appear at the top of the page
- Integrate the questions
- Finish with an "end group" question type (you can leave the name and the wording empty)
- You can create as many groups and under-groups as you want

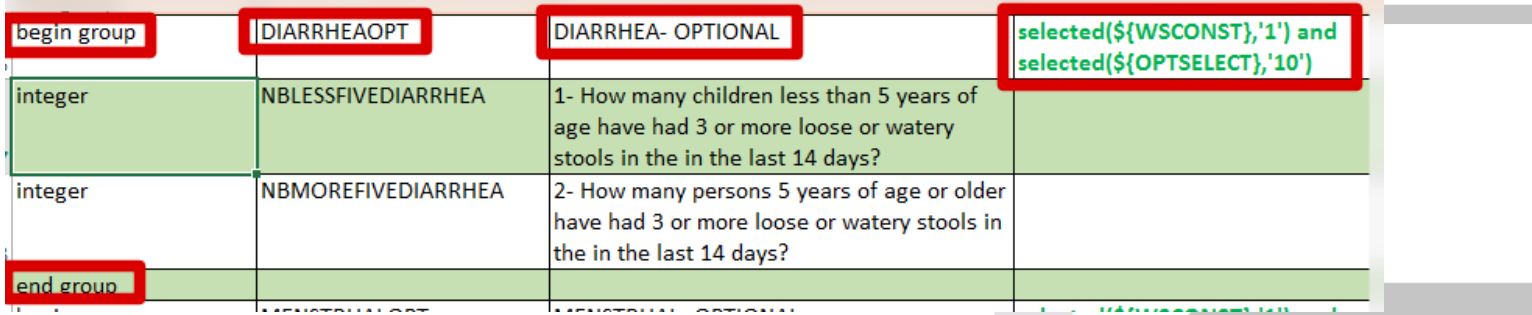

### Loops

 $\bullet$  A loop (linked to the repeat count  $\bullet$  column, corresponds to the repetition of a number of questions (ie: for all the children of a HH…):

- Add a "begin repeat" question type with the name and (optionally) the label which will appear at the top of the page
- Integrate the questions
- Finish with an "end repeat" question type (you can leave the name and the wording empty) **Add New Group?**

#### **1** The repetition can be:

- Without limitation (the question will be asked as many time as the enumerator wants)
- Based on a fixed number ("3")
- Based on the answer to a previous question "\${HHSIZE}"

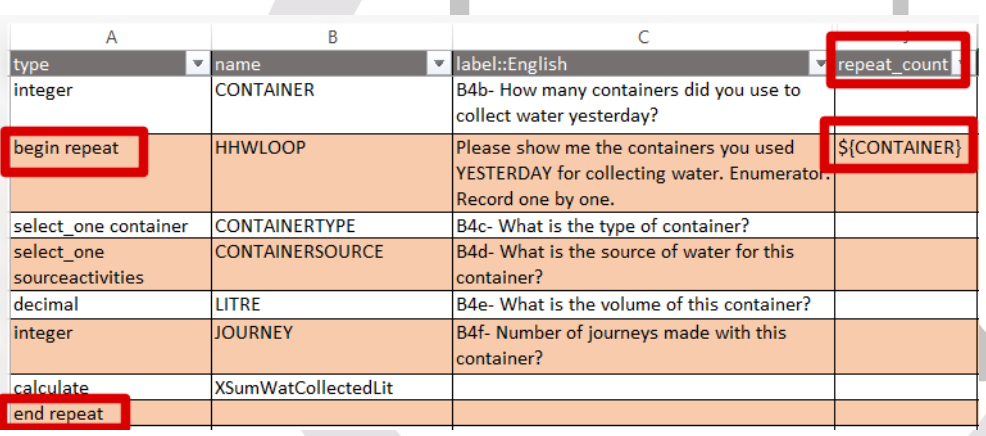

Add a new "Informants" group?

Add Group

Do Not Add

#### Referring to a variable in a question label *Basic XLS coding*

You can refer to a question result in a further question if you wish **. . .** 

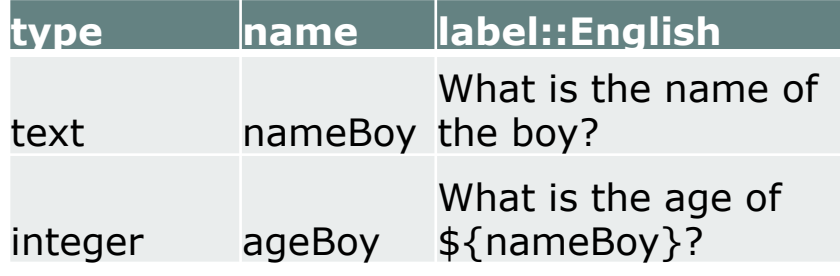

*Beware of using this aspect for select\_one or select\_multiple however, as only the name of the option and not the label will be shown (although advanced workarounds exist)*

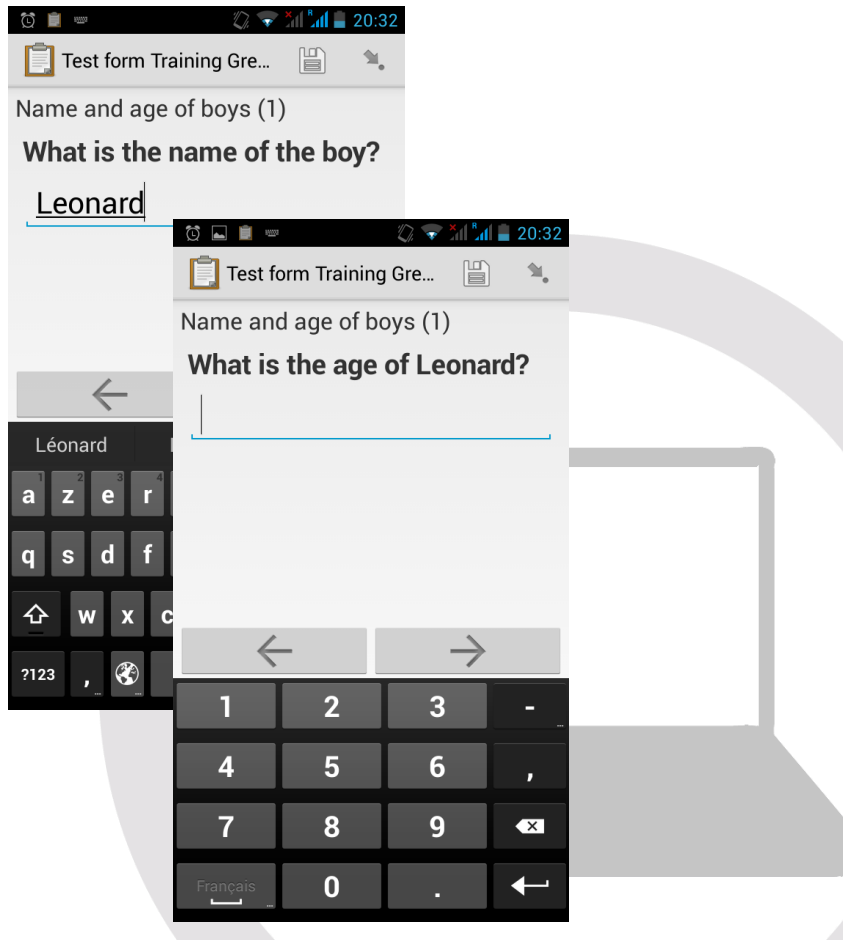

### Exercise: Now you are experts…

- Put the questions of section D in a group with associate title "Demographic and HH information"
- Add a question on the number of boys under 18
- Add:
	- a loop asking for each boy his name and age, that will be repeated a often as there are boys under 18 in the HH

– a loop asking for each girl her name and age, that can be repeated indefinitely until the enumerator has covered all the girls **<sup>24</sup>**

#### *Basic XLS coding*

### Appearance

 $\bigoplus$ 

Use the  $\Box$  appearance  $\Box$  and

- $\bigoplus$ Useful options:
	- $-$  minimal  $\rightarrow$  to have a drop down list box instead of radio buttons/check boxes

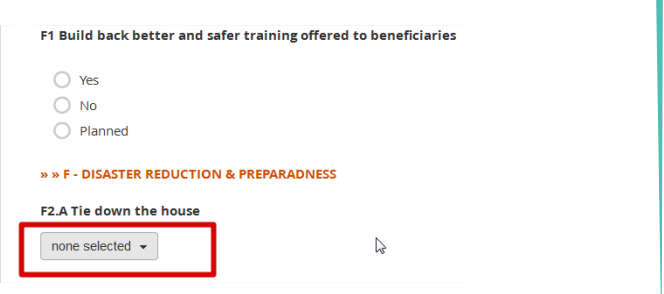

- $-$  no-calendar  $\rightarrow$  to have a user-friendly date
- $-$  field-list  $\rightarrow$  to view several questions on one screen : it must be embedded in a group with "field\_list" as appearance
- $-$  quick  $\rightarrow$  Auto-advances to the next question after answer (only for a select\_one type of question)
- $-$  likert  $\rightarrow$  Best if used with web clients, makes the answer choices appear as a Likert scale.

*You cannot make a question appear if it depends on the answer to a question supposed to be on the same page*

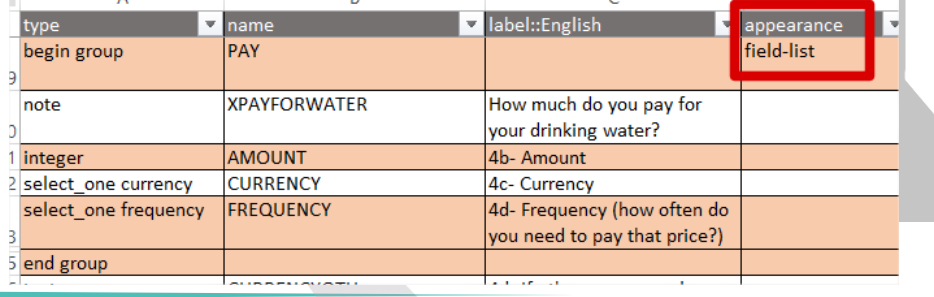

# Electronic Signature

You have the possibility to integrate an electronic signature in your form by adding a « signature » appearance to a « image » type question:

*Can be useful for donor audit!!*

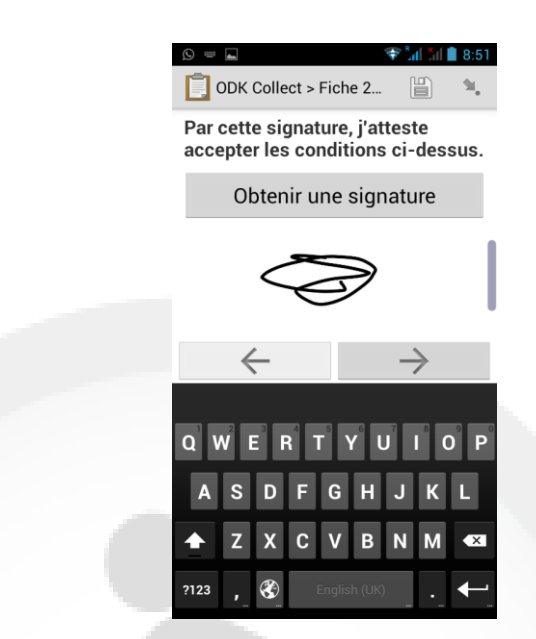

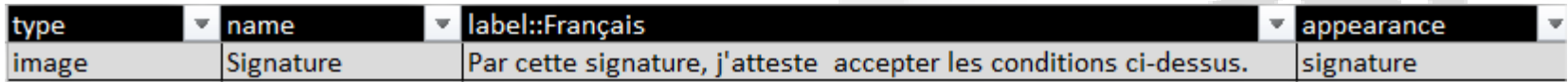

## View images in place of the terms

- If you want to view photos corresponding to your terms, it is sufficient to create a single choice question or multiple and add a column « media::image" with the reference of this photo in the tab " Choices "As below. Made in kind of the compress to maximum.
- **In the settings of your survey (part** "projects"), made " Add Document" by selecting the file in question

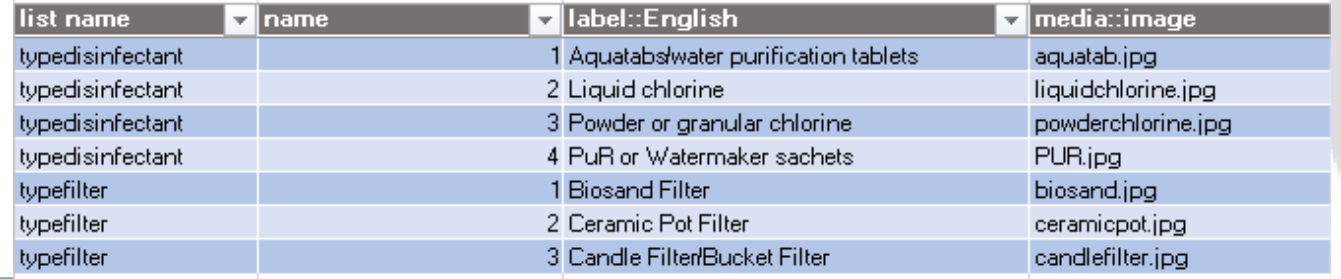

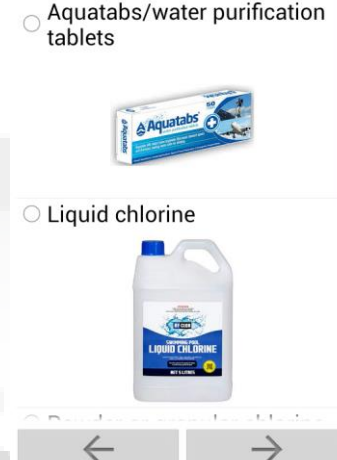

ODK Collect > Global

TREATMENT /TESTING - OPTIONAL 3c- What disinfection product?

# Grid theme

- $\bullet$  The « grid theme » is a way of presenting information in web forms (be it on a computer or on large tablets) that ressemble the way it would look like in a word document.
- $\bullet$  To use it add the value *'theme -grid'* on the settings tab of your XLSForm in a 'style' column.
- **O** More information here: [https://blog.enketo.org/gorg](https://blog.enketo.org/gorgeous-grid/) [eous](https://blog.enketo.org/gorgeous-grid/)[-grid/](https://blog.enketo.org/gorgeous-grid/), with detail here: <https://enke.to/::grid> and the relevant XLS here: [https://docs.google.com/spr](https://docs.google.com/spreadsheets/d/1qKmxPTA4B0vihU6GsKgi1CJE2Db2FfE7KZpOig4nTEI/edit#gid=0) [eadsheets/d/1qKmxPTA4B0v](https://docs.google.com/spreadsheets/d/1qKmxPTA4B0vihU6GsKgi1CJE2Db2FfE7KZpOig4nTEI/edit#gid=0) [ihU6GsKgi1CJE2Db2FfE7KZp](https://docs.google.com/spreadsheets/d/1qKmxPTA4B0vihU6GsKgi1CJE2Db2FfE7KZpOig4nTEI/edit#gid=0) [Oig4nTEI/edit#gid=0](https://docs.google.com/spreadsheets/d/1qKmxPTA4B0vihU6GsKgi1CJE2Db2FfE7KZpOig4nTEI/edit#gid=0)

#### **Fatal injury surveillance data collection form (short version)**

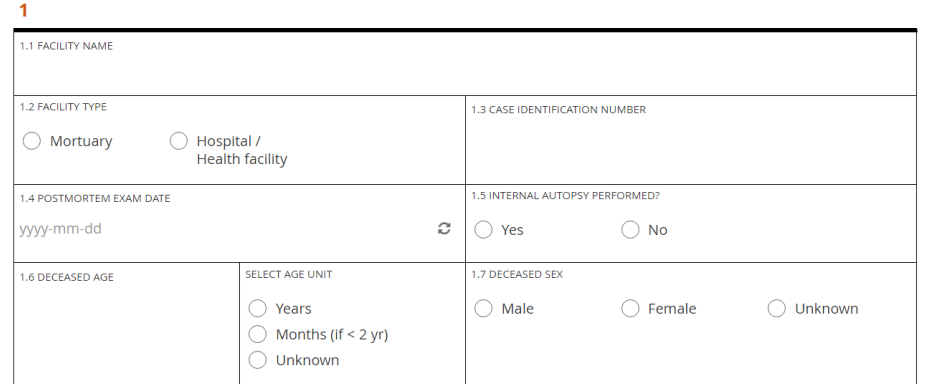

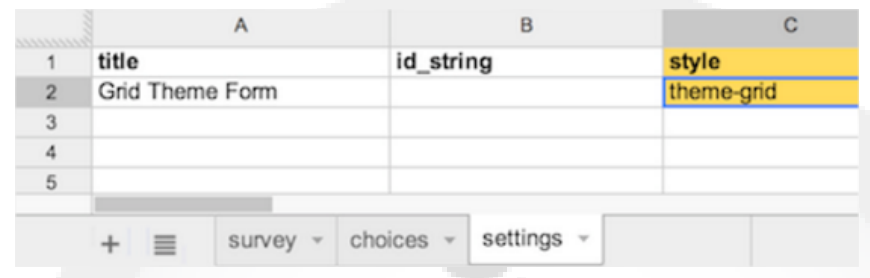

### Exercise: Now you are experts…

- Add the appearance parameters that seem relevant to you
- Add an electronic signature

# **Advanced XLS form**

#### *Advanced coding*

## **Calculations**

This is to perform a numerical calculation (taking into account the responses to other questions for example) calculation

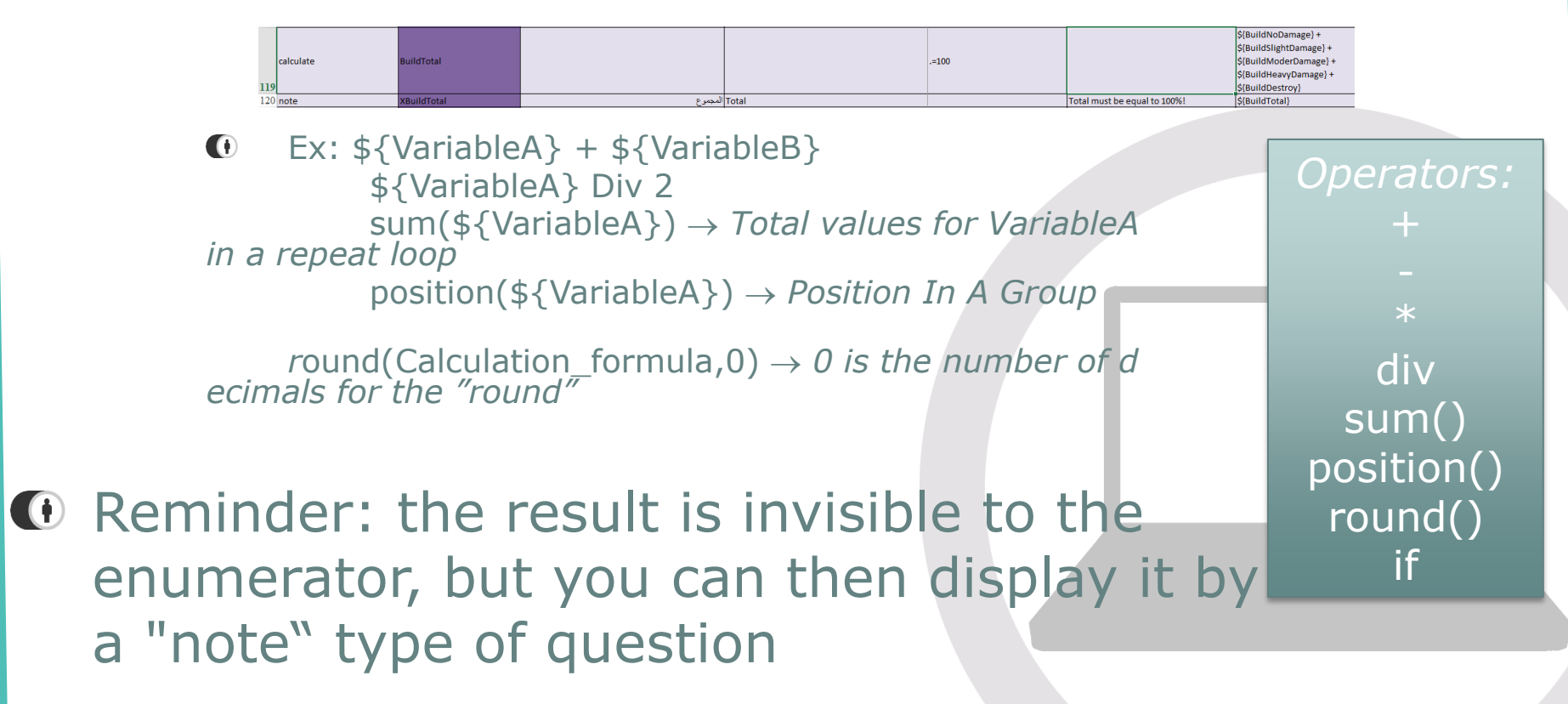

# Age calculation

- An age calculation is very usuful but can be very tricky if you do not know the syntax
- The syntax to calculate the precise age in months is the following: (int((\${surveyData} -\${birthdate})div 30.4375 \*100 + 0.5)) div 100
- Where:
	- « surveyDate » is the variable asking for date of the survey
	- $-$  « birthdate » is the date of birth

*The "+0,5" is necessary as otherwise the age is not rounded but cut in the OpenRosa syntax*

### Exercise: And a calculation…

- We would like to know:
	- how many children there are in the HH, using a calculation (and make the calculation appear in a note)
	- The age class of each child (under 5, above 5) and add it to a note also
- Add three questions to define the Administrative information: Region / district / village (with fake data in the list of options)

## "If" logic

- Possibility to build a conditional calculation
- $\bullet$  Logic: if(condition, X, Y)  $\rightarrow$ if "condition" is true, the result is "X" and otherwise it is "Y" (remove ", 2" if this is not necessary)
- Example of calculation associated for the variablea : if(  $${variable}$ ) = 1, 2, 3)  $\rightarrow$  if the variableb has the value 1, then variablea=2, if not, variablea=3
- You can include the following operators/expressions :  $>$  < >  $=$  < = selected() etc.
- **C** Example : if(\${LNTBRAND}>=8,0,1)
- All the operators and examples here: [http://opendatakit.org/](http://opendatakit.org/help/form-design/binding) [help/form-design/binding](http://opendatakit.org/help/form-design/binding)

### Cascading lists

- "Choice filters": defines the list of options that appear depending on the answer to a previous question
- Used most of all for administrative levels.
- In the Survey tab:

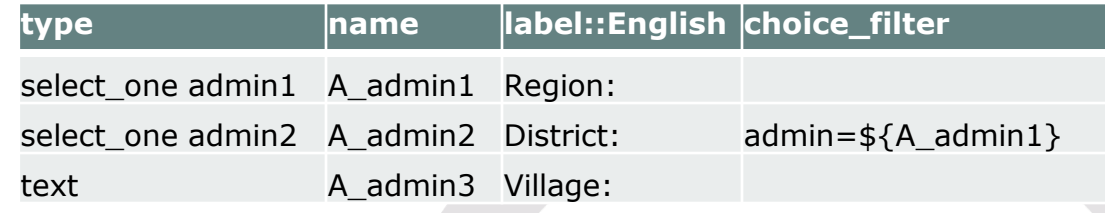

 $\bigoplus$  In the « choices » tab

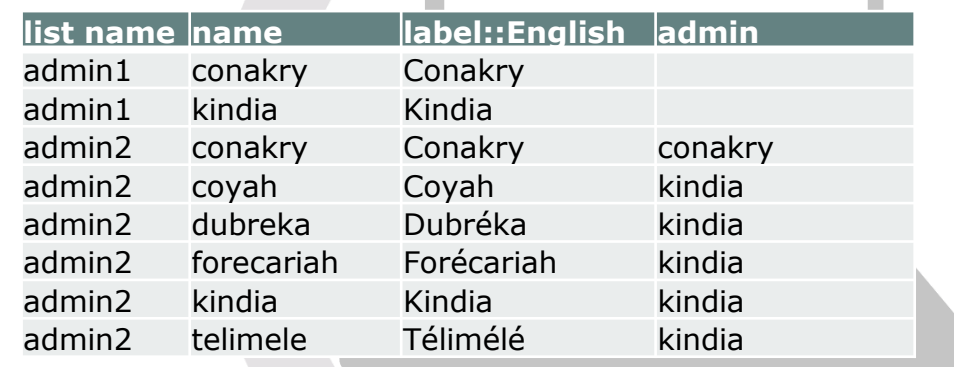

#### Exercise: Images and COMPARE questions *Advanced coding*

- Add the following questions in a group visible on the same page:
	- Do you like the education activities of the CFS?
	- Do you like the recreational activities of the CFS?
	- Do you like the cultural activities of the CFS?
- Variable names: make them share a common root name (e.g. : « cfs ») and then add a different suffix for each starting with «  $\rightarrow$  , in UPPERCASE text.
- $\bullet$  Add a « phantom » question as the first question of the group that has :
	- The same « type » as the other questions of the group;
	- A variable name called CFS without a suffix;
	- A generic « label » to this question such as "Do you like?"
	- $-$  A  $\alpha$  relevant  $\alpha$  column in which there is an impossible value  $(e.g « 1=2 » or « false »).$
- Add smileys to your questions instead of the text

# Automatic naming

- **I** if you want to have an automatic naming of your submissions,
- Add an « instance\_name » column to your settings tab, that you can fill with a concatenate ODK Collect > Niger S... function (like below), linking with different variable names of your survey.

Vous êtes à la fin de "Niger SENS **WASH Questionnaire V0.2-XLS".** 

#### WASH HH3

Marquer le formulaire comme finalisé

Sauvegarder et Sortir

#### **instance\_name**

concat('WS\_',\${SURVDATE},'\_T',\${TEAM},'\_HH',\${HH})

 $\rightarrow$ 

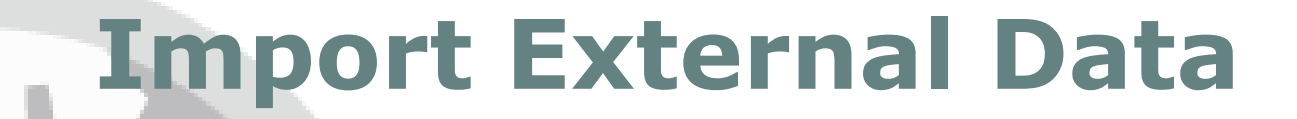

# What are external lists?

- External lists mean that you can call on an external file for option lists without having to redeploy a new version of your project
- **O** This can be useful:
	- As the versioning of a project once it is already deployed is not very stable in Kobo today
	- To update a long list of villages or beneficiaries which can be easily copy-pasted in a CSV document whilst updating them in Kobo can be complicated Filtering\_in\_options What is the name of the child?
	- Offers more possibilities for some functions (search function amongst a list etc)
	- Can help you integrate in your MDC database information you have already have without reasking it

NB: External lists do not

to this day work with

webforms (Enketo) they

only work on the mobile

applications!

ena

Boyden Ena Pizzo Angelena

# Import lists from external files

- Create a CSV file with your external list.
- In your form, adapt your variables  $\bigoplus$ and choice lists to the one below
- (see following slide for preload explanation)

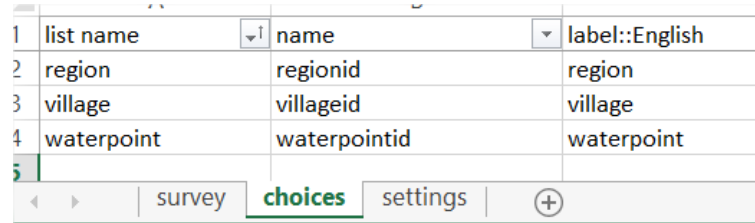

label::English

waterpoint Select the waterpoint

settings

Select the region

Select the village

 $\bigoplus$ 

B name

region

village

choices

type 2

З

5 6 select\_one region

select\_one village

select one waterpoint

survey

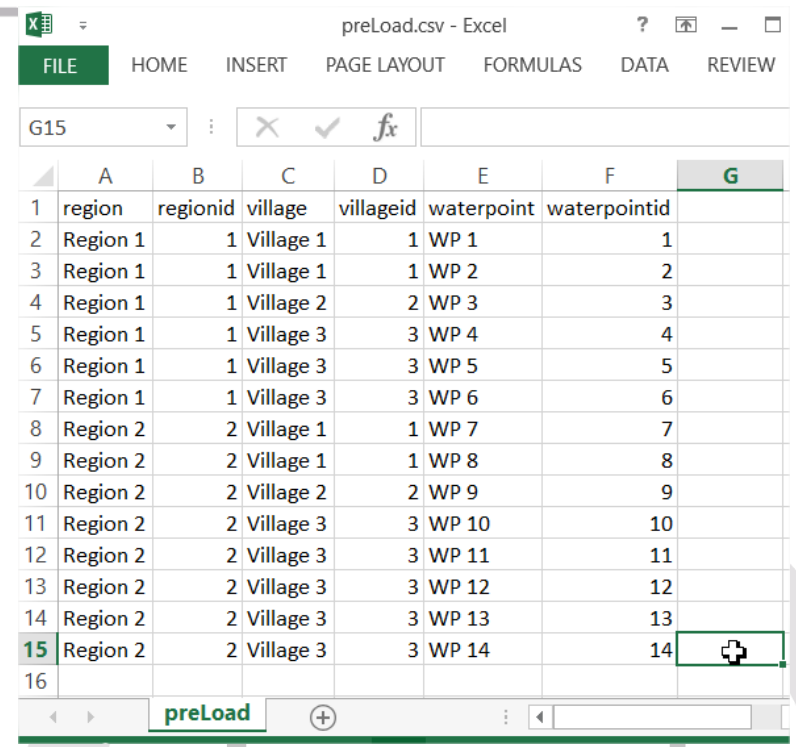

In Kobo, Add the CSV through " Add Document "  $\bigoplus$ 

appearance

search('preload')

search('preload', 'matches', 'regionid', \${region})

search('preload', 'matches', 'villageid', \${village})

 $\mathbb{R}$ ÷.

# Detail of the « preload" function

- All components of the "preload" function make reference to the file CSV in which the data to import is stored.
	- "**preLoad**" is the name of the file to import
	- "**regionid**" is the filter on which the search for the correct village will be based
	- \$ {**region**} is the name of the variable in the XLS form to which the « regionid » must correspond

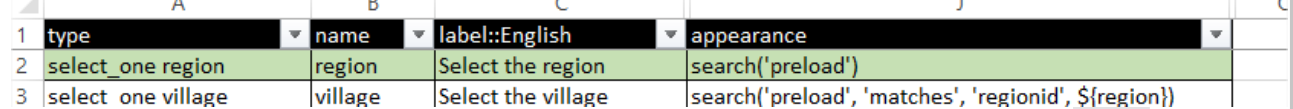

# Import External Data

- Create a CSV file (saved in comma separation mode from Excel) with external data that interest you. In a single column, separated by commas, specify the ID and all the other information of interest to you
- $\bullet$  In your form,
	- add an ID to enter manually, via a list or Barcode
	- use a calculate question for every information you want to add your database by using the « pulldata » function (see following slide)
	- add a note to show the results if needs be

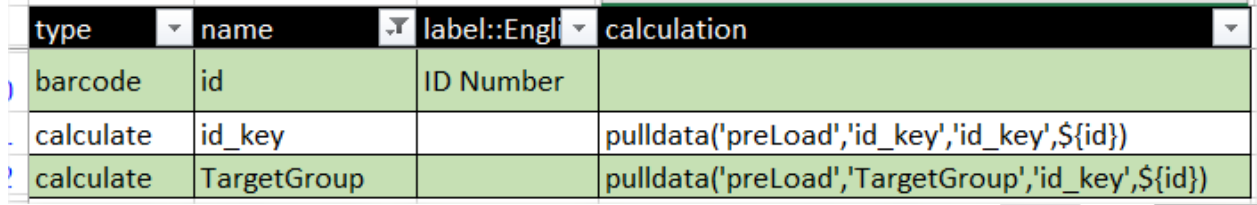

id\_Key,targetGroup 7261, host Community 7273, host Community 9399, host Community 9316, host Community 8390, host Community 3725, host Community 3726, host Community 3788, host Community 3736, host Community 3764, host Community

 $2740 \text{h} \text{m} + \text{C} \text{m} \text{m} \text{m}$ 

In Kobo, Add the CSV through " Add Document " O

+ Add Document

# Detail of the "pulldata" function

- $\bullet$  The syntax of the function pulldata is the following: **'preLoad'** , **'targetGroup '** , **'id\_Key'**, \$ {**targetGroup**}
	- All make reference to the file CSV in which the data to import is stored.
	- "**preLoad**" is the name of the file to import
	- "**targetGroup**" is the information one wants to import
	- "**id\_Key**" is the name of the column in the CSV

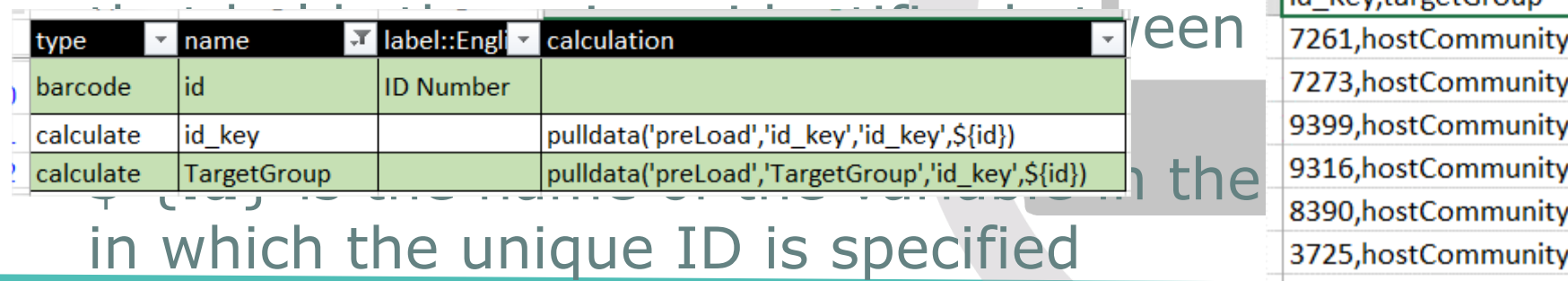

3, host Community 9, host Community 5, host Community 3726, host Community **3**2726 hostCommunity

## Barcode

- It is possible, to avoid entry errors and reduce the information to enter during a follow-up visit of an infrastructure or different data collection related to the same element, to scan a barcode rather than enter a unique ID manually
- It is therefore necessary to have a file generating barcodes

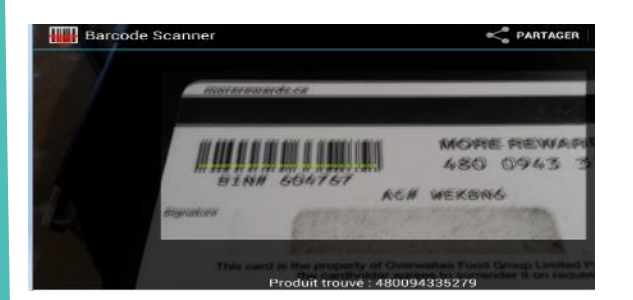

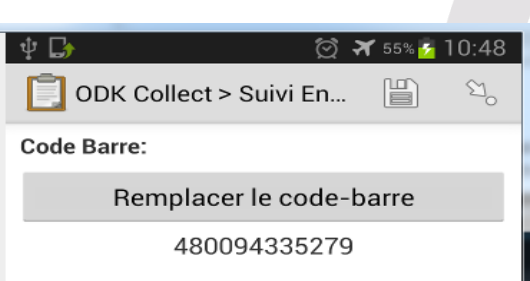

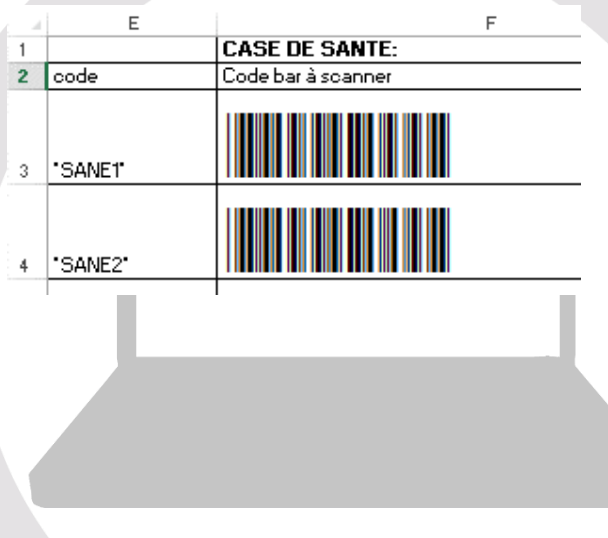

#### Exercise

- $\bullet$  Download the « MDC- Projets Tdh\0 Good examples to learn\GeOnG advanced XLS tips & tricks\barcode" folder
- Import the "barcode" XLS form to Kobo  $\bigoplus$
- $\bigoplus$ In your Kobo, add the "preload" document and redeploy your project
- $\bigoplus$ On your phone download through the playstore a "barcode scanner" type app
- Open your barcode form in ODK and fill it in  $\bigoplus$
- $\bigoplus$ Open the "Barcode HH sheet" document on your computer and scan the barcode there when you get to the barcode question

# Creating a Barcode

- Download a new font through internet (for example here: [http://www.barcodesinc.com/free-barcode-font/\)](http://www.barcodesinc.com/free-barcode-font/) which corresponds to a barcode: "Free 3 of 9" for example, and install in Windows / Fonts folder, normally on disk C: /
- In Excel create your unique ID that will become a Barcode. Make sure you start and end it with a "\*", example *\* HH1000\**
- $\bullet$  Then, change the font in the cell to the new font you have downloaded and enlarge the result if necessary

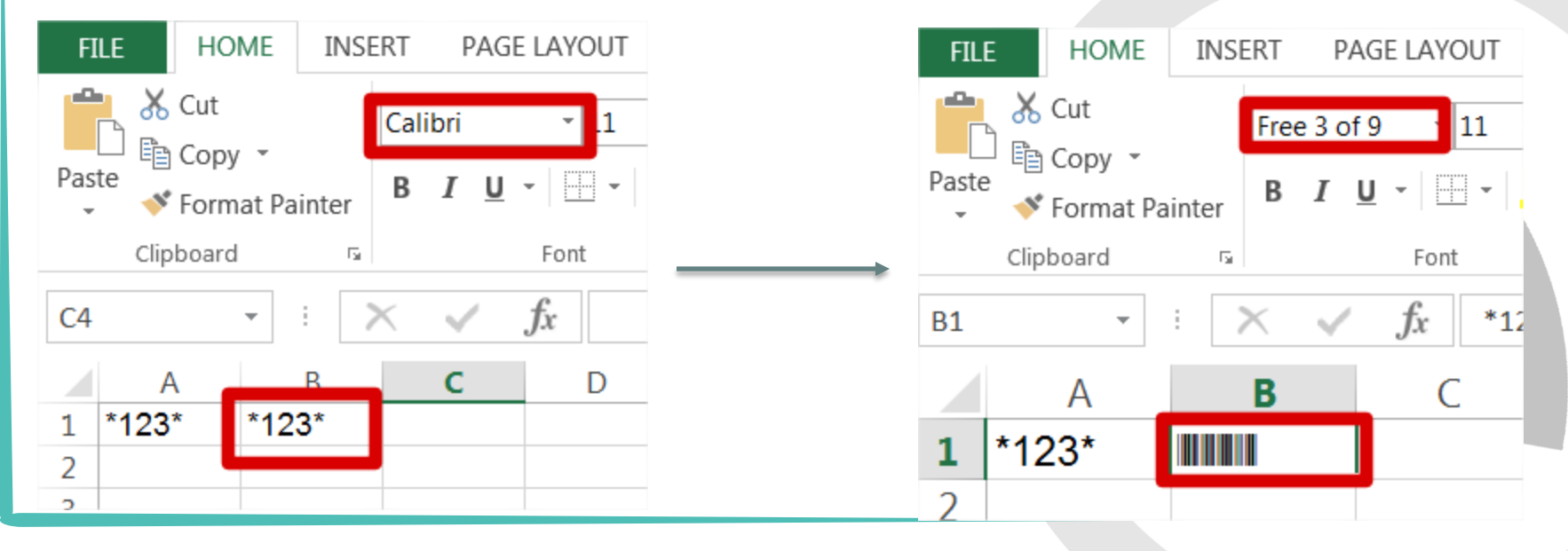

# **Survey life cycle**

#### Begin a new questionnaire

- 1. Determine how to organise your survey (single form, multiple forms, etc. )
- 2. Prepare your form (in XLS Or Kobo)

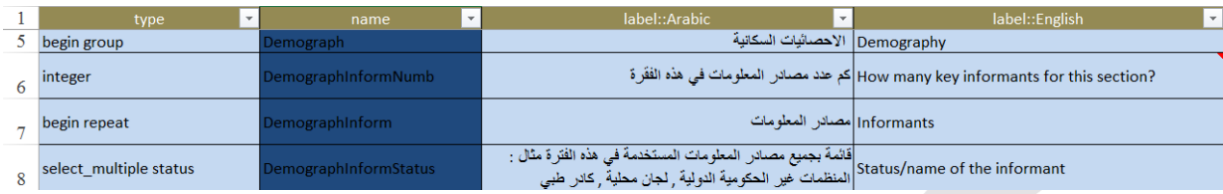

3. In the XLS, make sure you clarify the name & ID

#### Begin a new questionnaire

- 5. Then test it on the phones:
	- Have you checked that all the skip patterns function?
	- Have you tested all the constraints ?
	- And the calculations? If you have not coded them to appear on the screen, check in the results on the server that they function
- 5. When the tests are complete and that you are satisfied with the results that you have downloaded and tested your analysis on, you can adapt the sharing settings

#### Begin a new questionnaire

- 9. Your form is now ready to be deployed, you can tell the enumerators that they can connect to the site on ODK to download the form
- 10.You can also plan to have a first test version deployed that the enumerators will give feedback on before finalising a version

Always keep the last version of your XLS form locally on your computer for safekeeping

## To update a questionnaire

You will sometimes need to change elements in a form already under use

- 1. Start by changing nothing !
- 2. Duplicate your project (reimport it under a different name for example), add a couple of submissions, and then make the associated modifications and create some new submissions. Test thoroughly to see if the changes in the database (results) are what you expected
- 3. If you are satisfied with the test modification you made, apply it to your own deployed project

Adding a question or an option is an easy change –however, if you want to delete a question or modify the type of question or an option, be extremely careful and test extensively as otherwise you may lose data or else corrupt your database!!

## To update a questionnaire

- 4. Ask your enumerators to sent all remaining submissions to Kobo and to delete the old version of the form
- 5. Redeploy your new form
- 6. Ask your enumerators to download the new version

# **Tips & Tricks**

#### *Coding Advanced*

# Tips and Tricks (1/4)

### Don't hesitate to use conditional formatting to facilitate readability of form:

- Select the section in the form,
- Go to "conditional formatting" in the "home" menu
- Create a new rule with the formula below and an associated color

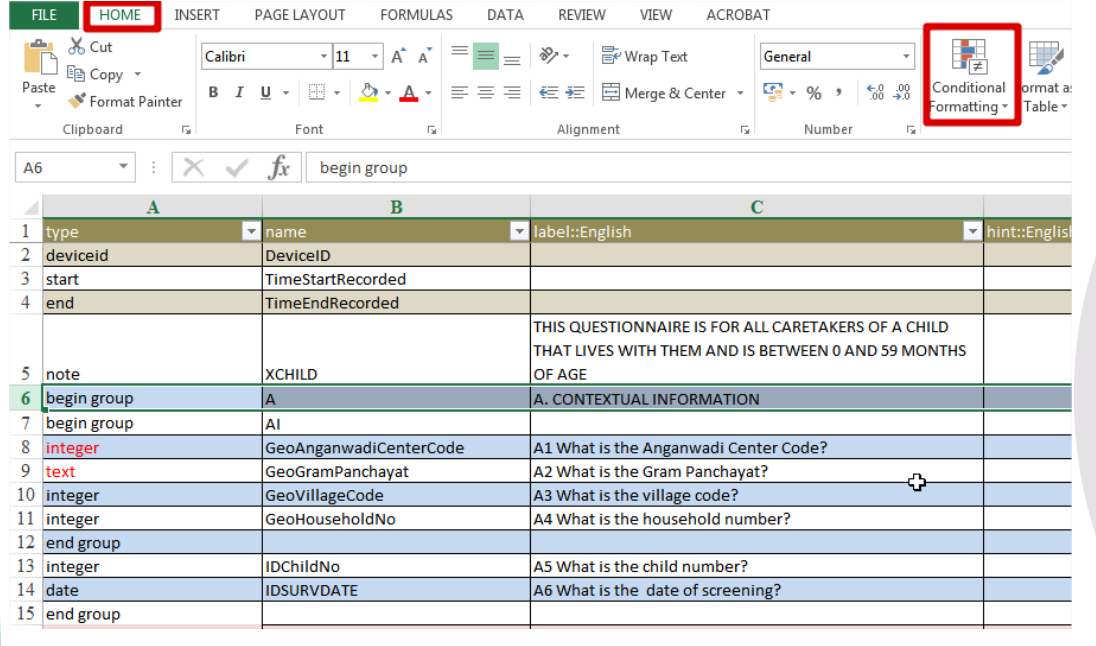

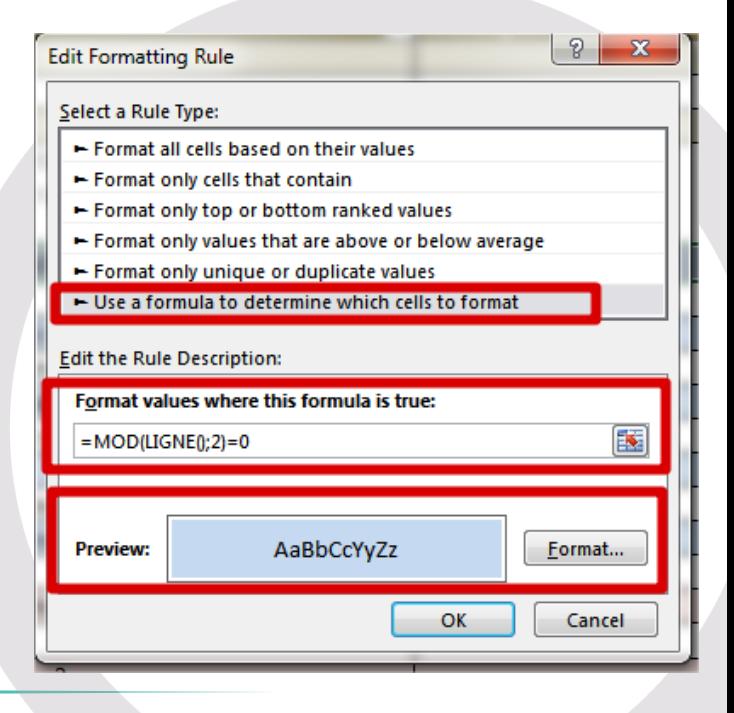

# Tips and Tricks (2/4)

Do not hesitate also to freeze Panes to see the first line all the time (and the first two columns)

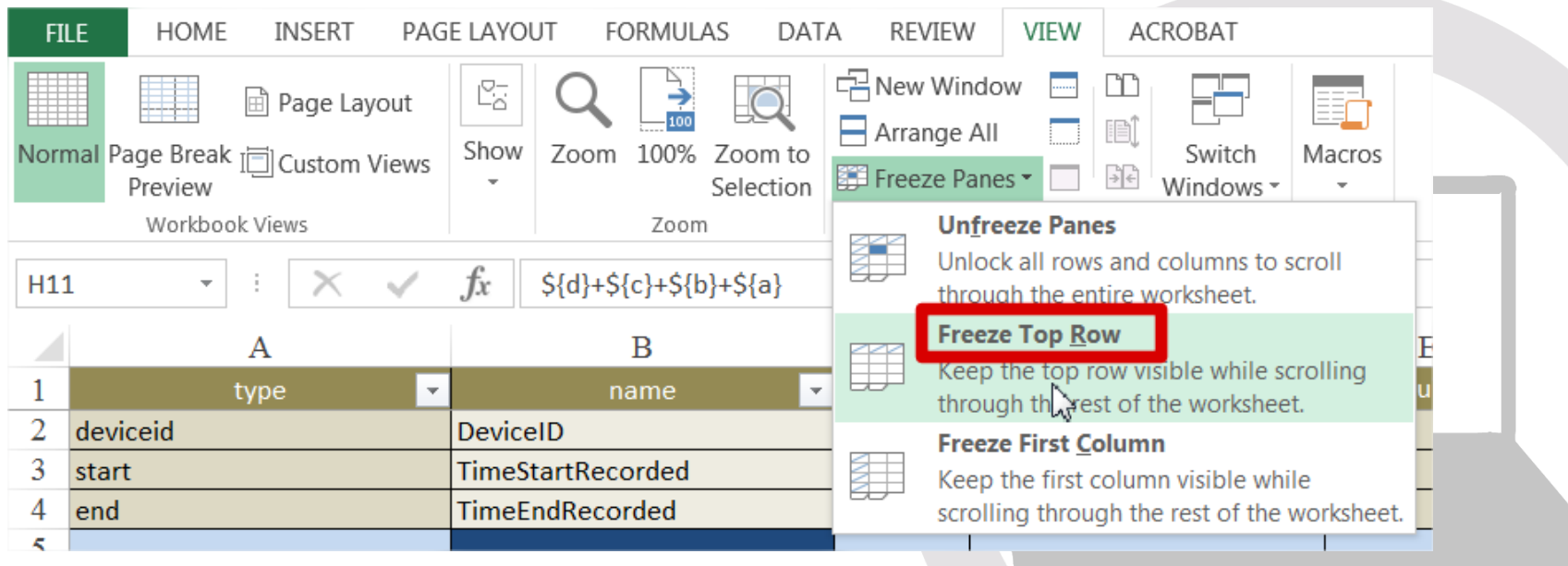

## Useful Links

- **ID** The support site for Kobo:
	- [Http: //support.kobotoolbox.org/](http://support.kobotoolbox.org/)
- **ID** The site of XLS Forms :
	- [Http: //xlsform.org/](http://xlsform.org/)
- **O** The Kobo Google Group:
	- [https: //groups.google.com/forum/#!Forum/kobo-users](https://groups.google.com/forum/#!forum/kobo-users)
- The Humanitarian Response site, linked to Kobo:
	- [https://www.humanitarianresponse.info/en/applications/kobo](https://www.humanitarianresponse.info/en/applications/kobotoolbox) [toolbox](https://www.humanitarianresponse.info/en/applications/kobotoolbox)
- Site on XML coding but with plenty of information on XLS coding:
	- <https://opendatakit.org/help/form-design/binding>
- **The CartONG blog (To find advanced tips & tricks):** 
	- [http://blog.cartong.org/](http://blog.cartong.org/2015/08/11/advanced-xls-forms-coding-1)